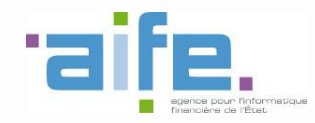

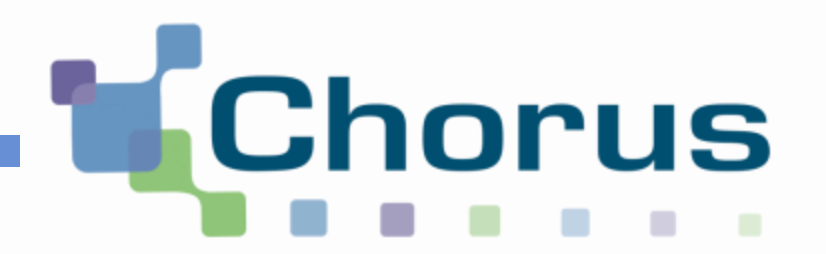

Guide utilisateur

# « Activités du gestionnaire »

Date de mise à jour : 30/03/2018

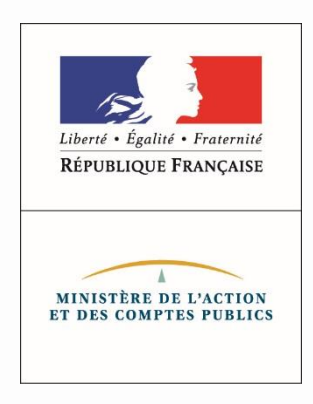

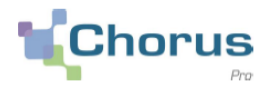

2

Ce guide utilisateur est destiné au **gestionnaire principal ou secondaire** d'une structure et présente les fonctionnalités ci-dessous :

- 1. Gérer les demandes de rattachement à des structures/services
- 2. Valider une demande de rattachement à des structures/services
- 3. Refuser une demande de rattachement à des structures/services
- 4. Gérer les demandes d'abonnement à des espaces
- 5. Valider une demande d'abonnement à des espaces
- 6. Refuser une demande d'abonnement à de espaces
- 7. Rattacher un utilisateur ayant un compte Chorus Pro à une structure
- 8. Rattacher un utilisateur n'ayant pas de compte Chorus Pro à une structure
- 9. Rattacher un utilisateur technique à une structure
- 10. Transférer le rôle du gestionnaire principal
- 11. Déclarer un changement de SIRET
- 12. Obtenir l'historique des actions exécutées par le gestionnaire

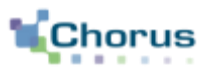

3

Afin de pouvoir accéder aux différentes fonctionnalité de Chorus Pro, **l'utilisateur doit être rattaché à la structure** sur laquelle il doit intervenir.

Chaque **structure est d'abord créée** puis gérée et paramétrée par un gestionnaire principal qui a la charge de valider les demandes de rattachement de ses utilisateurs.

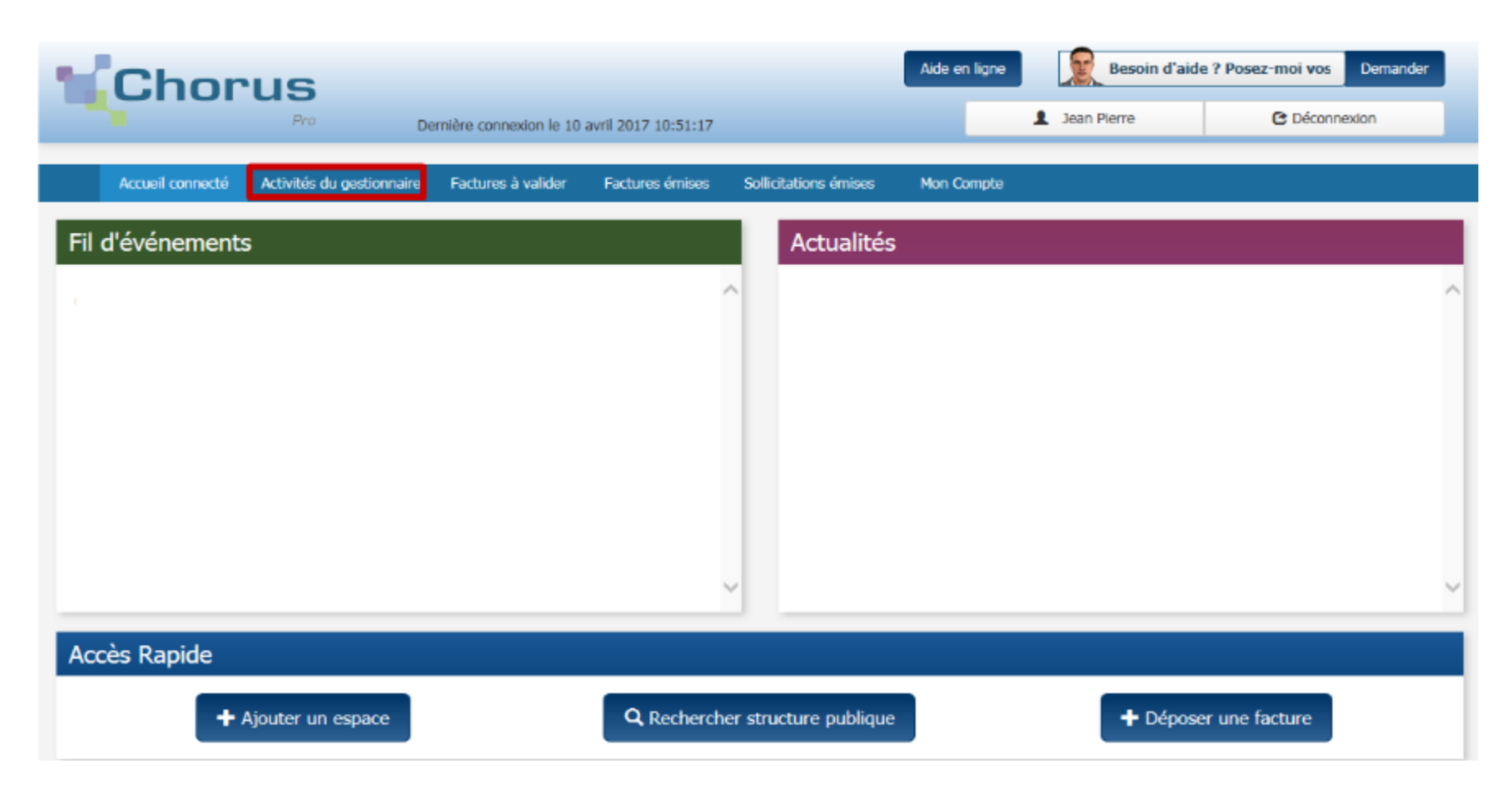

# Fonctionnalités de l'écran de synthèse

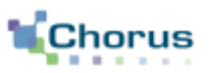

4

L'écran de synthèse ci-dessous s'affiche. Cet écran permet, en tant que gestionnaire principal ou secondaire, d'accéder aux fonctionnalités suivantes :

.<br>Mes actions en attente Les demandes de rattachement à une structu 5 V lignes par page (1 lignes)  $\mathbf{H}$   $\mathbf{H}$  $\mathbf{F}$  . **B Gérer les demandes** de rattachement **A Demandeur A Identifiant structure Raison sociale** It Services **Actions** Ō. à des structures/services. zahrahamou 21200223200016 PIETRALBA 心血 Ō Les demandes d'abonnement aux espace  $2 \times 3$   $\rightarrow$   $\rightarrow$  $\mathbf{H}$   $\mathbf{H}$  $5 \sqrt{\sqrt{5}}$  Total de 24 abonnement(s). **Gérer les demandes** d'abonnement à **B B Demandeur Identifiant structure Raison sociale** Espaces **Actions**  $\Omega$ des espaces. utilisateur\_testDEV\_FOURREC100 00000000000149 REC100FOURNISSEUR iiiiiiste 心血  $\Omega$ **Mes structures** Rechercher et **modifier des C**  $44 - 4$ 5 V lignes par page (2 lignes) **M structures**. **C Identifiant structure** Date de création **Raison sociale** It Services Statut **Actions** Rattacher un utilisateur à la structure. 00000000000149 **PEC100EOUPMISSEUP** 23/09/2016 **EListe ACTIF** i. 21200223200016 PIETRALBA 13/07/2016 **i** Liste **ACTIF** k. +Créer une nouvelle structure E. **Historiau D**) Obtenir l'historique des actions  $2 \mid 3 \mid 3$ 10 V lignes par page (315 lignes) **D** $44 - 4$ exécutées par le gestionnaire. **Date** IF Demandeur **Raison sociale Commentaires It Actions** 14/11/2017 RECTOREOURNISSEUR hamouzahra Création d'abonnement  $\bullet$ 

Gérer et **rechercher des utilisateurs** par structure (en particulier en cas de **E** demande de renvoi du courriel d'activation par un utilisateur en dehors de Chorus Pro).

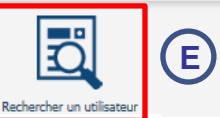

# 1. Gérer les demandes de rattachement à des structures/services

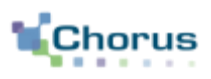

#### 5

#### Dans le bloc « **Les demandes de rattachement à une structure** » ci-dessous :

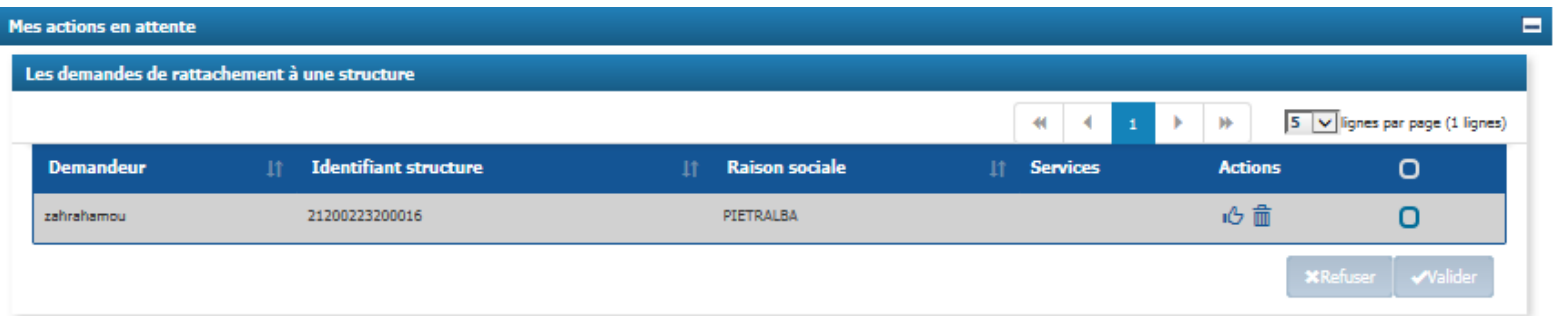

Il est possible de :

**ELISTE Consulter** la liste des services associés à la structure auxquels l'utilisateur souhaite être habilité (s'il existe des services dans la structure); ıĞ **Accéder** à la demande et la **valider**; 而 **Refuser** la demande; ou En sélectionnant les cases à cocher, il est possible de **valider/refuser** plusieurs demandes à ◆ Valider la fois.

Les actions « Valider » et « Refuser » (de façon unitaire ou en masse) déclenchent un courriel de notification informant l'utilisateur du changement d'état de sa demande de rattachement à la structure ou au service souhaité.

# 2. Valider une demande de rattachement à des structures/services (1/2)

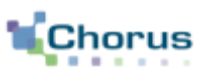

6

Après avoir cliqué sur l'icône « **Valider** »  $\sqrt{6}$  , l'écran ci-dessous s'affiche. Il s'agit d'une demande de rattachement **dans le cas d'une structure sans service.** 

Le gestionnaire peut alors consulter la demande de rattachement qui comprend :

- Les informations sur la **structure** et sur l'**utilisateur** demandeur. **A**
	- **Le commentaire** saisi par l'utilisateur.
- Après avoir consulté la demande, le gestionnaire a **C** la possibilité de **modifier le rôle** de l'utilisateur, dans le bloc « Utilisateur » (gestionnaire secondaire ou utilisateur simple).

- Une fois son choix effectué, le gestionnaire peut : **D**
	- **Valider** la demande ;
	- **Refuser** la demande ;

**B**

Revenir vers l'écran synthèse de l'espace **Activité du gestionnaire.** 

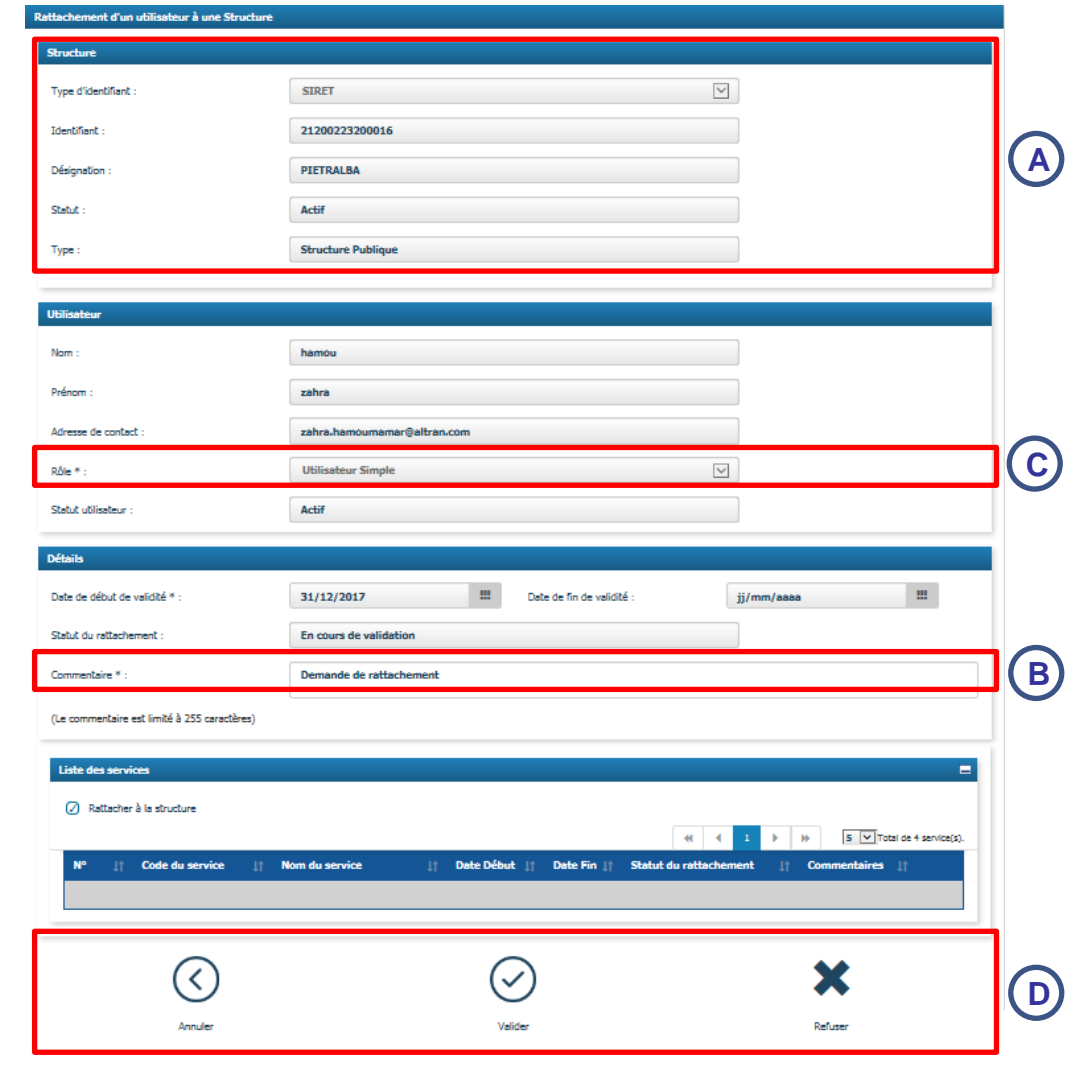

# 2. Valider une demande de rattachement à des structures/services (2/2)

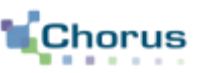

7

### **Dans le cas d'une structure avec des services**, la demande présente la liste des services actifs de la structure :

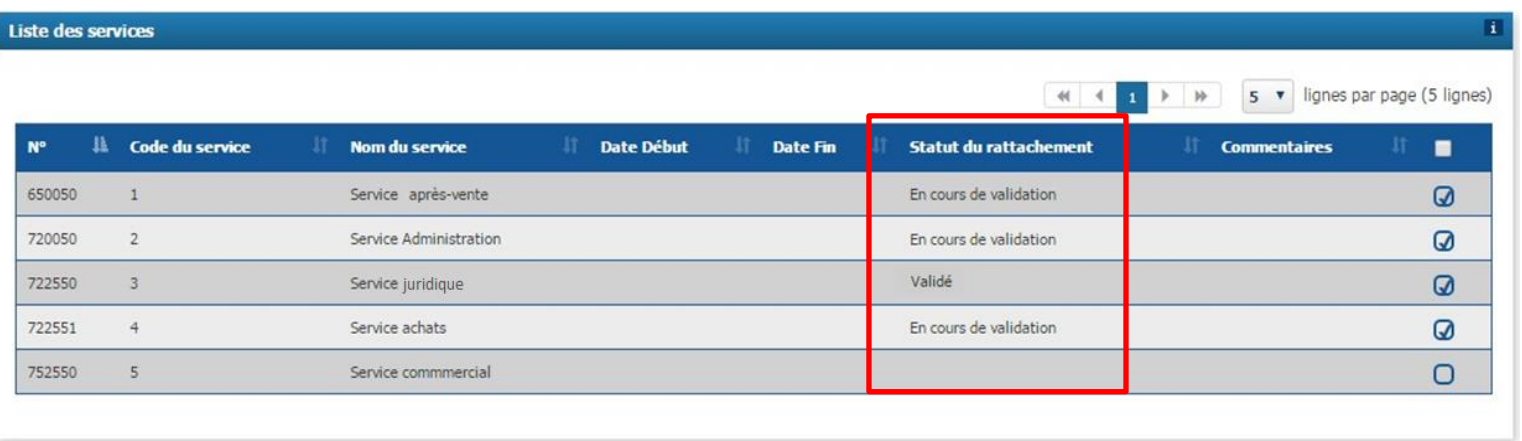

La colonne « Statut des rattachements » permet de visualiser l'état de la demande de rattachement de l'utilisateur à la structure :

- « En cours de validation » permet d'identifier les services auxquels l'utilisateur **souhaite se rattacher** ;
- « Validé » rappelle les services auxquels l'utilisateur est **déjà rattaché** ;
- « Désactivé » indique les services pour lesquels le rattachement de l'utilisateur a été **désactivé**;
- « Refusé » précise les services pour lesquels la demande de rattachement a été **refusé**.

L'absence de statut concerne les services auxquels l'utilisateur n'est pas rattaché et pour lesquels il n'a pas demandé de rattachement.

 Les **coches activées** précisent les services auxquels l'utilisateur sera habilité si la demande est validée. Par défaut, les coches sont activées pour les services aux statuts « en cours de validation » et « validé » .

# 3. Refuser une demande de rattachement à des structures/service

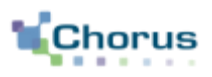

8

Si l'utilisateur a choisi de cliquer sur l'icône « **Refuser** », la fenêtre ci-dessous s'affiche :

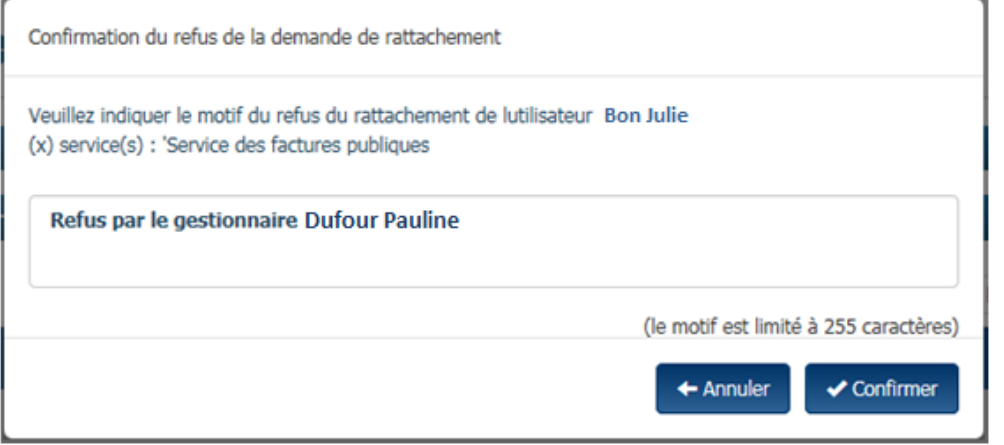

L'utilisateur renseigne le **motif du refus** et clique sur le bouton vonfirmer pour confirmer le refus de la demande de rattachement.

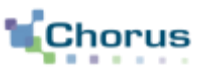

9

**Définition** : Un espace représente un ensemble de fonctionnalités (ex : factures reçues, factures émises). L'accès aux espaces dépend du statut de l'utilisateur (gestionnaire principal, secondaire ou utilisateur simple).

**Principe** : Le rattachement à une structure permet d'accéder aux espaces par défaut suivants :

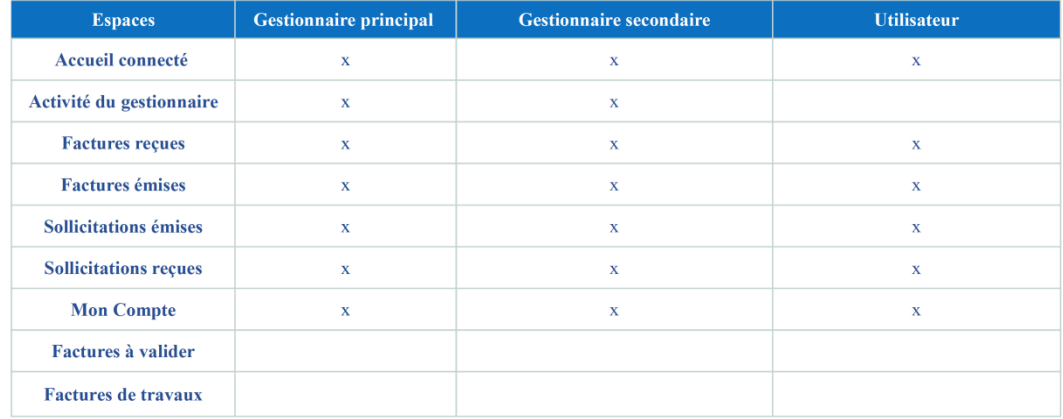

Point d'attention : Les espace factures reçues et sollicitations reçues ne concerne que les structures publiques.

On distingue deux niveaux de manipulation :

- à l'échelle de la structure (pour un ou plusieurs services de la structure);
- à l'échelle des utilisateurs de la structure (pour un utilisateur particulier).

Une demande d'abonnement peut être émise :

- automatiquement suite au paramétrage de la structure par le gestionnaire ;
- manuellement par l'utilisateur s'il souhaite avoir accès à un espace spécifique.

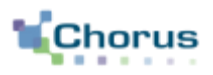

### Dans le bloc **« Les demandes d'abonnement aux espaces »** ci-dessous :

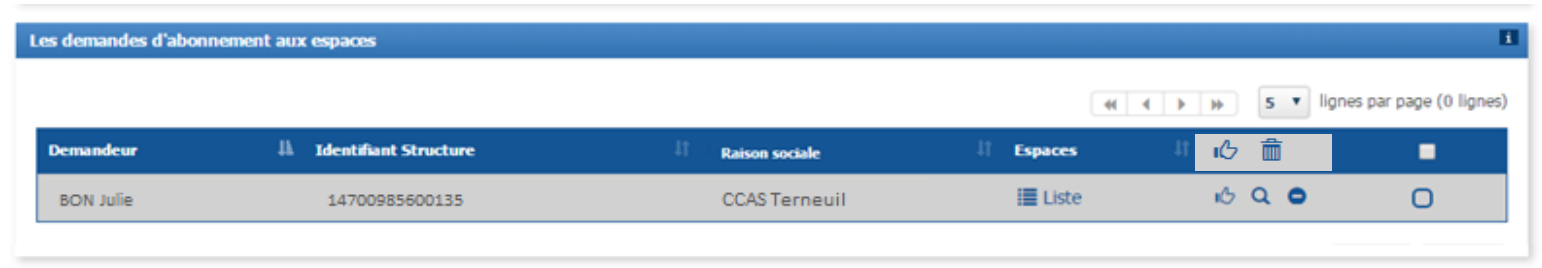

#### Le gestionnaire peut:

**EListe** Consulter la liste des demandes d'abonnement aux espaces des utilisateurs ;

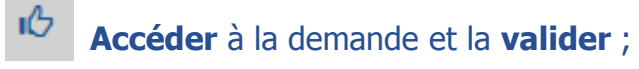

**Refuser** la demande ;

**√** Valider En sélectionnant les cases à cocher, il est possible de **valider** plusieurs demandes à la fois.

Les actions « Valider » et « Refuser » (unitaires ou en masse) déclenchent un courriel de notification pour informer l'utilisateur du changement d'état de sa demande d'abonnement à un espace sur la structure ou le service.

# 5. Valider une demande d'abonnement à des espaces (1/2)

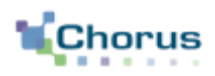

11

Après avoir cliqué sur l'icône « **Valider** » , l'écran ci-dessous s'affiche : ıÖ

Le gestionnaire peut alors consulter la demande d'abonnement qui comprend :

- Les **informations** sur la structure concernée et l'utilisateur demandeur.
- La liste des **espaces demandés** avec le service. **B**

Pour chaque espace est précisé si :

**A**

- La demande porte sur tous les services ou un service en particulier. **C**
- L'utilisateur souhaite un accès **en D consultation** (pour visualiser les factures, sollicitations..) ou **en modification** (pour créer et modifier les factures, sollicitations..).

Les **commentaires** éventuellement **E** saisis par l'utilisateur.

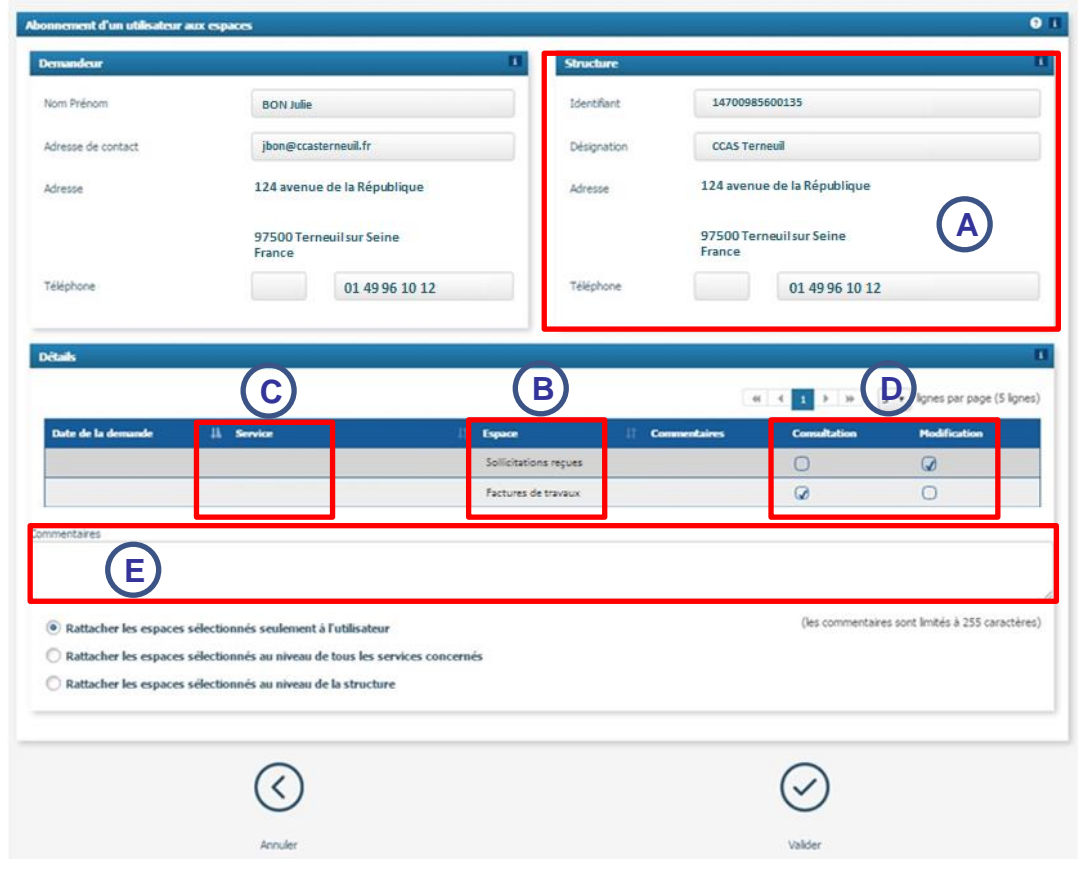

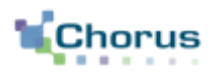

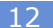

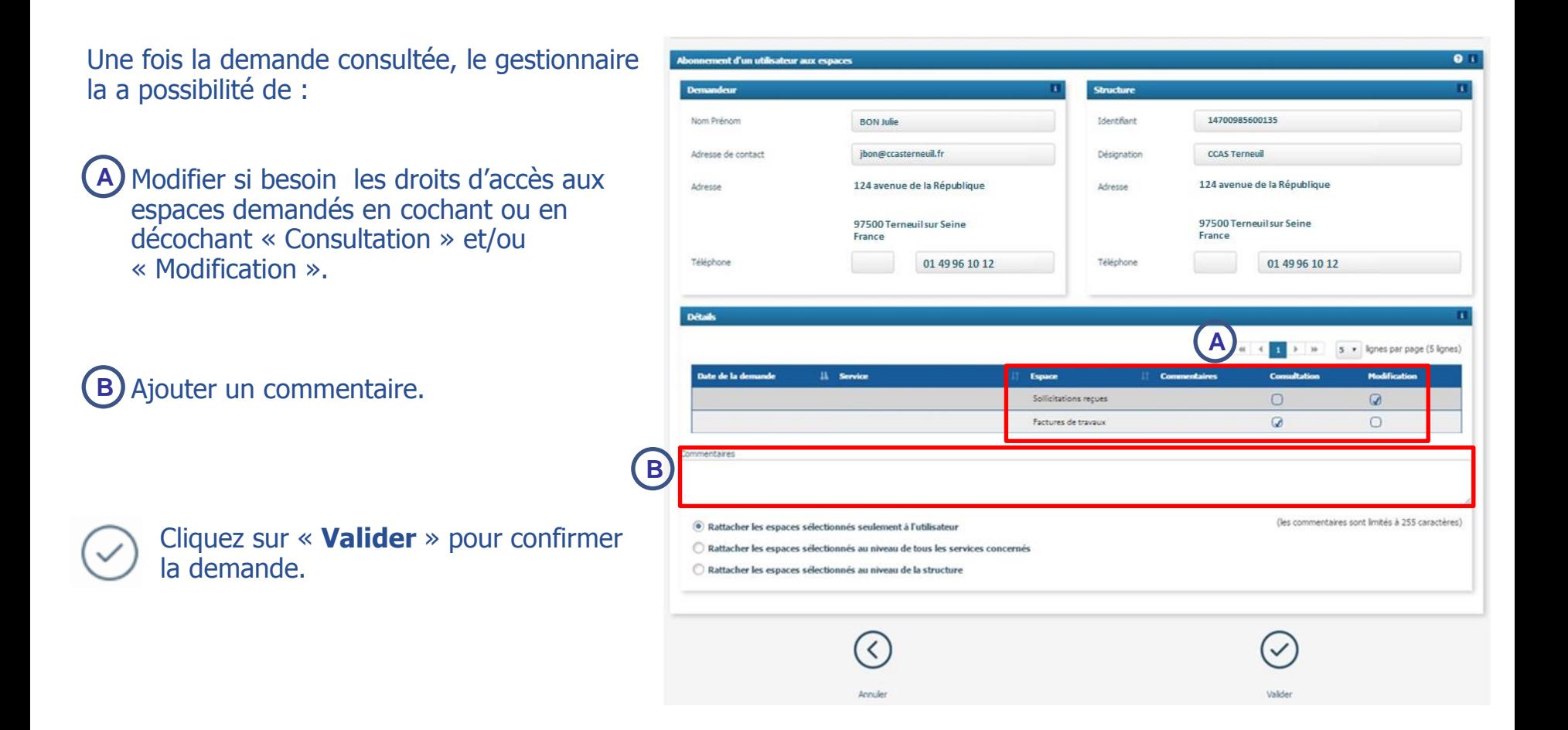

# 6. Refuser une demande d'abonnement à des espaces

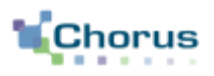

13

### Si l'utilisateur a choisi de cliquer sur l'icône « **Refuser** », la fenêtre ci-dessous s'affiche :

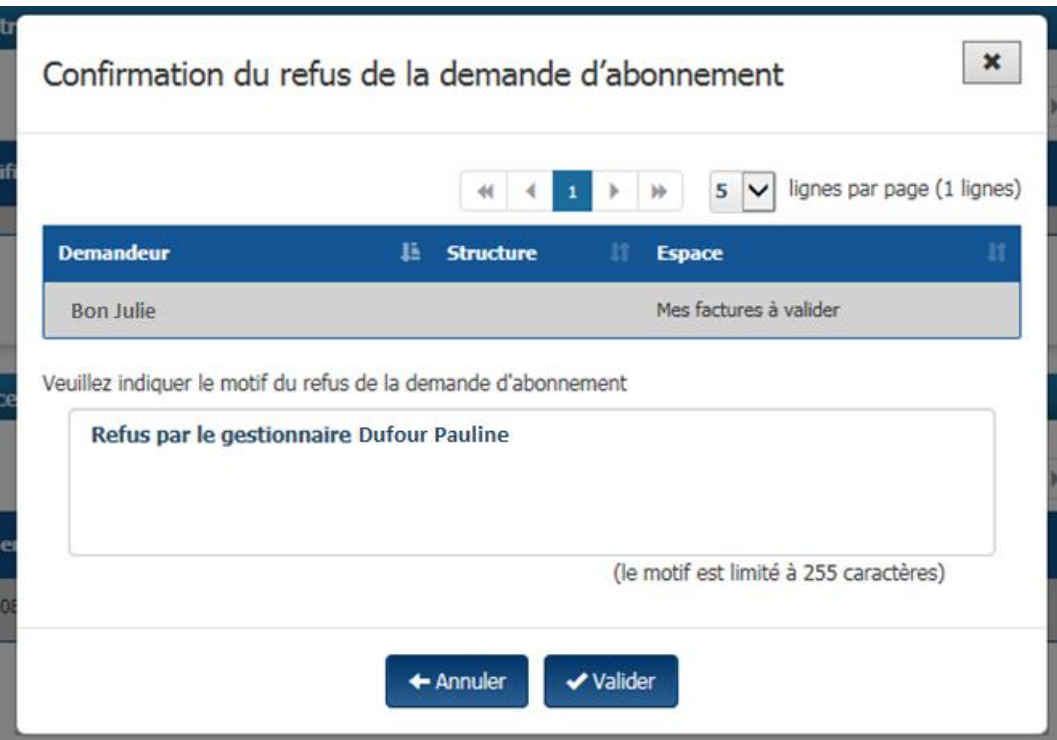

L'utilisateur renseigne le **motif du refus** et clique sur le bouton valider pour valider le refus de la demande de rattachement.

### 7. Rattacher un utilisateur ayant un compte à Chorus Pro à une structure (1/5)

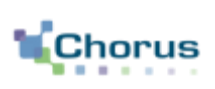

14

Deux solutions permettent de procéder au rattachement d'un utilisateur sur la structure :

- Depuis le bloc « Mes structures »
- Depuis le bouton « Rechercher Utilisateur »

#### **a) Depuis le bloc « Mes structures » :**

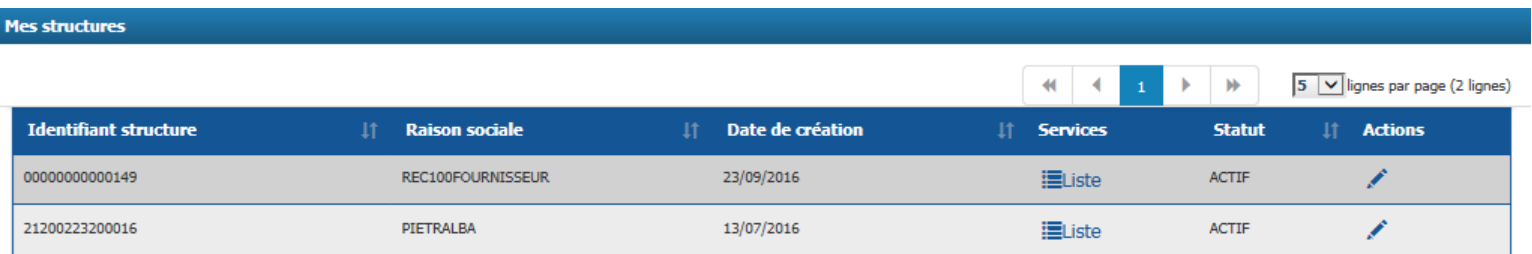

 Cliquez sur l'icône ci-contre afin de **consulter/modifier la structure** souhaitée. La page de consultation de la structure s'ouvre. Le gestionnaire doit accéder au bloc « **Utilisateurs rattachés à la structure** » ci-contre :

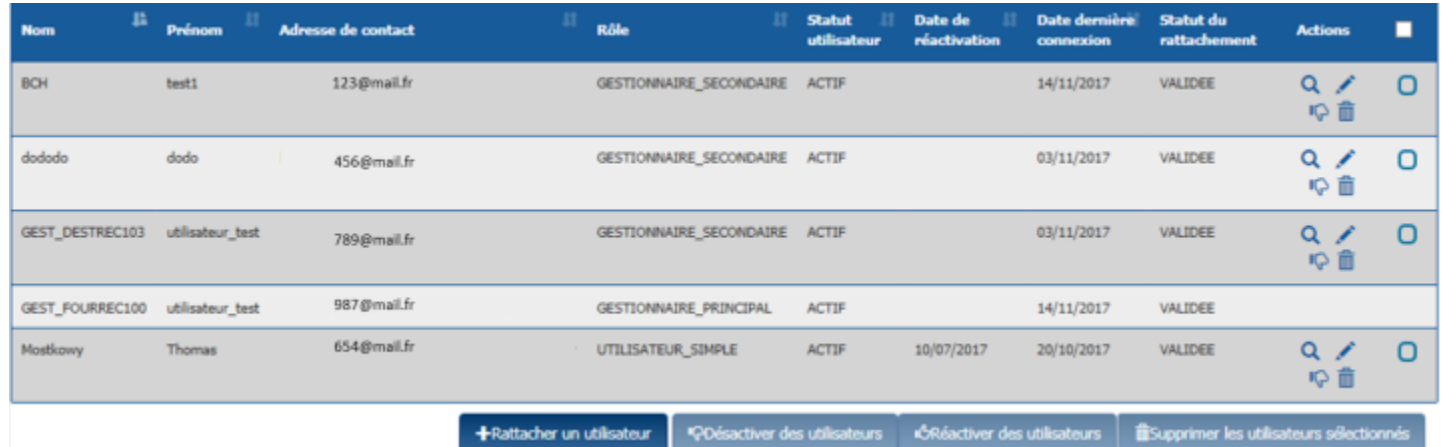

Cliquez sur le bouton ci contre afin de **rattacher un nouvel utilisateur à la structure.**+ Rattacher un utilisateur.

### 7. Rattacher un utilisateur ayant un compte à Chorus Pro à une structure (2/5)

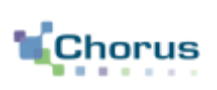

#### 15

### La page de recherche d'un utilisateur s'affiche :

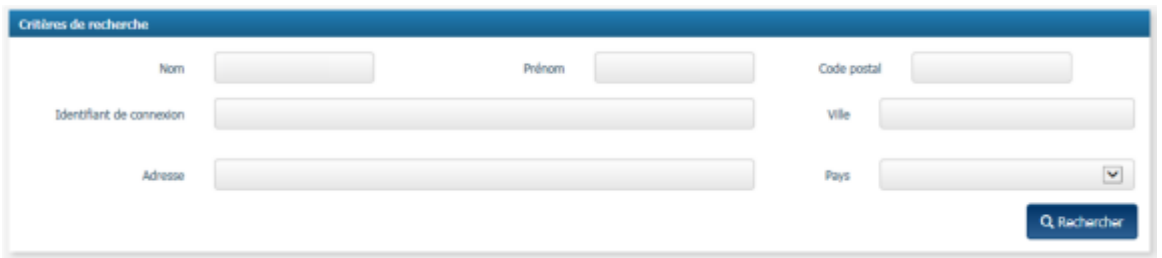

L'utilisateur doit saisir au moins un critère pour lancer la recherche ou plusieurs critères afin d'effectuer une recherche plus précise.

Q Rechercher Cliquez sur le bouton « **Rechercher** » afin de faire apparaître les résultats de la recherche.

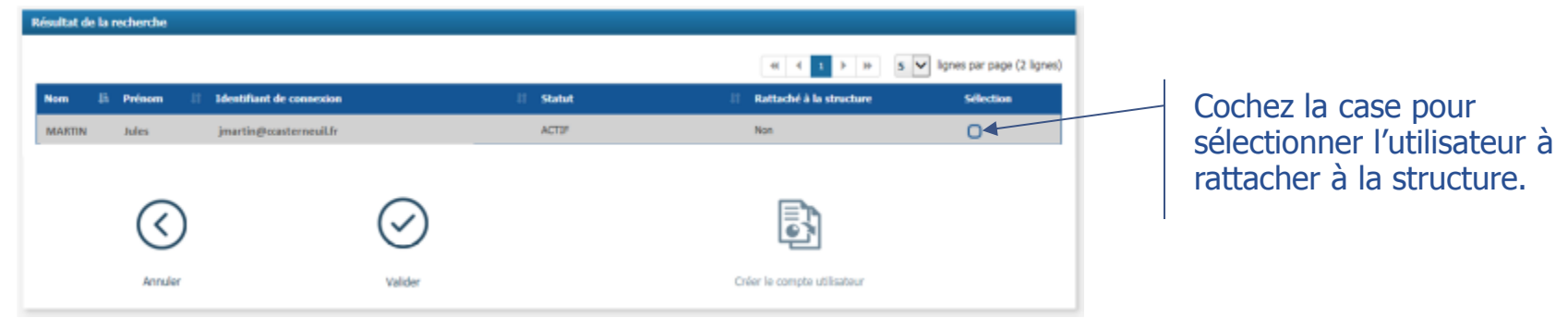

Valider

Cliquez sur le bouton « **Valider** ». L'écran de demande rattachement s'affiche alors.

## 7. Rattacher un utilisateur ayant un compte à Chorus Pro à une structure (3/5)

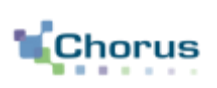

16

Le gestionnaire doit alors :

#### Sélectionner le **rôle de l'utilisateur** : **A**

- Gestionnaire secondaire,
- Utilisateur simple.
- Saisir la date de **début de validité** du rattachement. **B**
- Saisir un commentaire. **C**

### Gérer les **habilitations aux services :**

- **D** Soit en cochant « Rattacher à la structure » si l'utilisateur intervient sur toute la structure,
- **E)** Soit en cochant uniquement les services concernés si l'utilisateur n'intervient que sur une partie de la structure.
	- Cliquez sur **« Valider »** pour confirmer le rattachement.
- L'utilisateur est alors informé par mail Valider sur l'adresse électronique de contact qui a été renseignée.

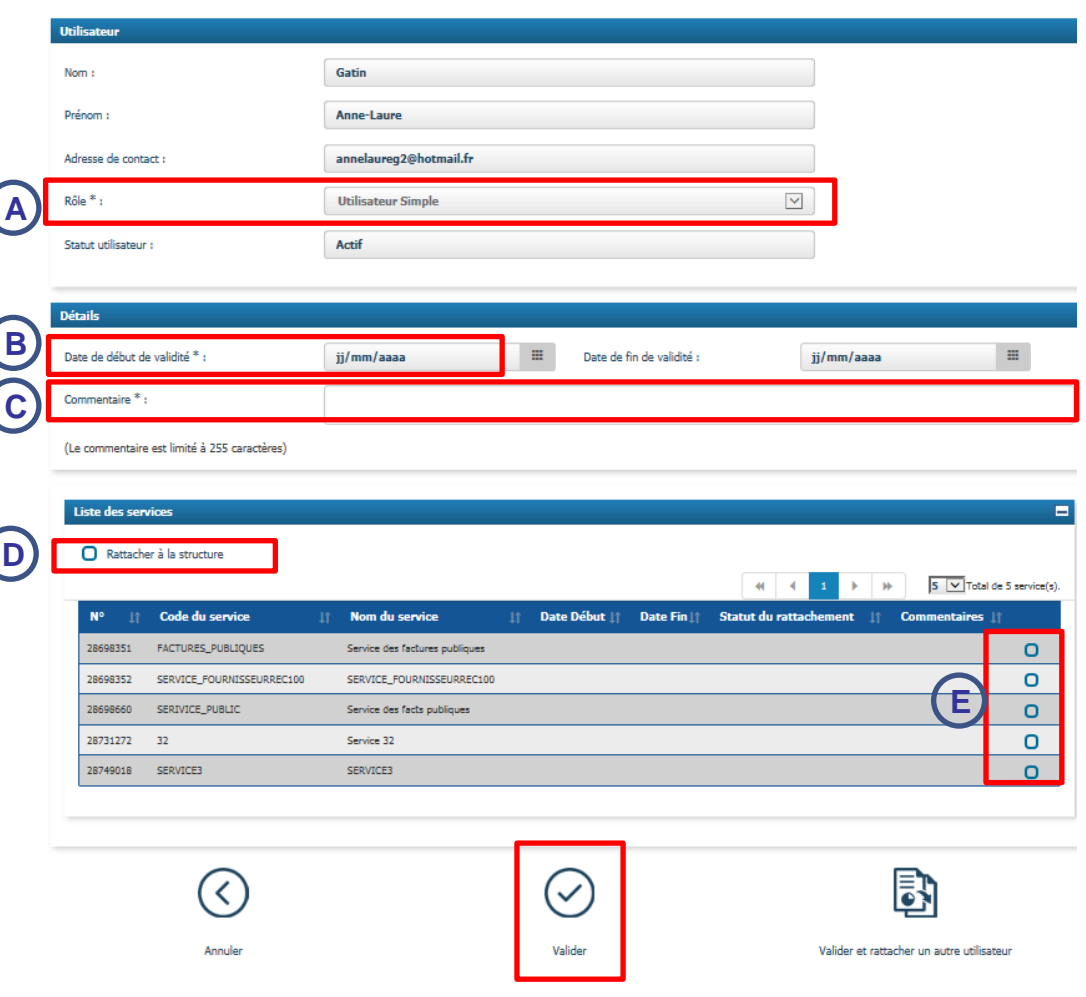

## 7. Rattacher un utilisateur ayant un compte à Chorus Pro à une structure à (4/5)

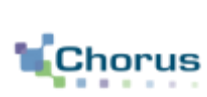

### **b) Depuis le bouton « Rechercher Utilisateur »**

A partir de **l'écran de synthèse** « activités du gestionnaire », le gestionnaire peut rechercher des utilisateurs par structure.

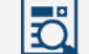

Cliquez sur le bouton Recharcher un utilisateur , la fenêtre ci-dessous s'affiche :

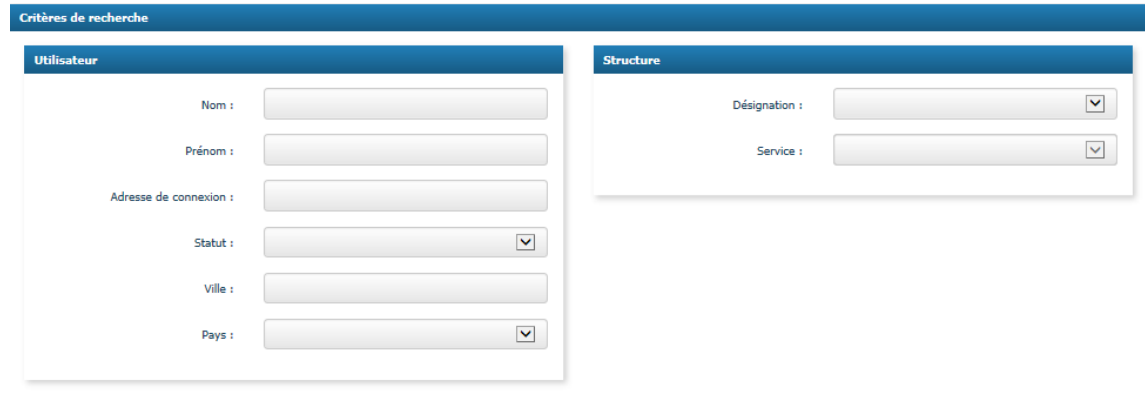

Il est alors possible de renseigner des critères de recherche :

- **Concernant l'utilisateur** : Nom, Prénom, Adresse de connexion, Statut.
- **- Concernant la structure** : Désignation et service.

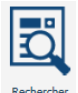

Cliquez ensuite sur le bouton « **Rechercher** ».

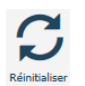

## 7. Rattacher un utilisateur ayant un compte à Chorus Pro à une structure (5/5)

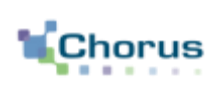

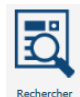

### Après avoir cliqué sur le bouton « **Rechercher** », le résultat de la recherche s'affiche dans le tableau ci-dessous :

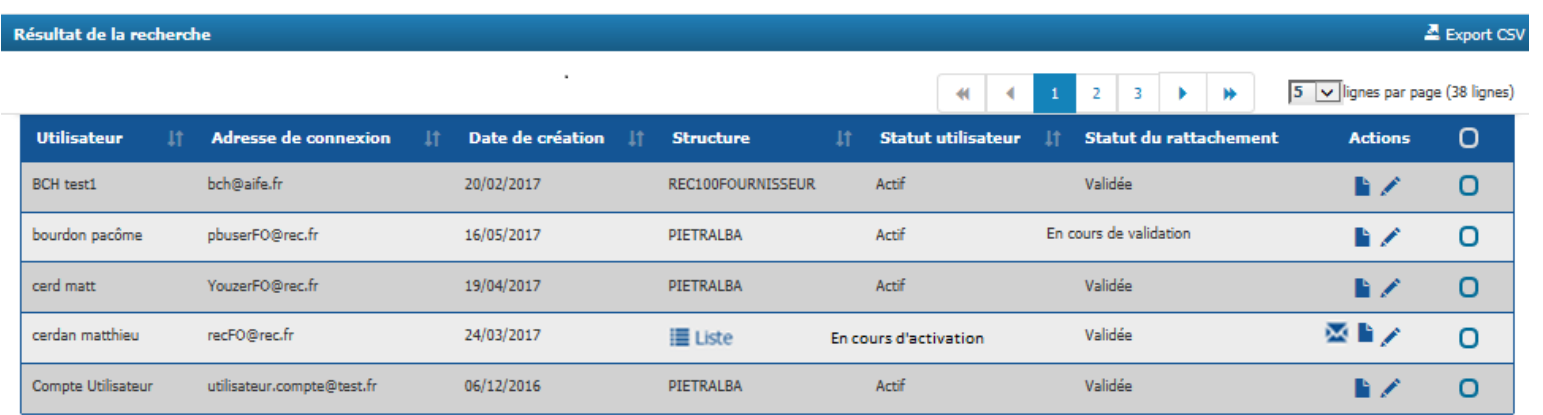

Pour chaque utilisateur de cette liste il est possible de :

**EListe Afficher la liste** de toutes les structures pour lesquelles l'utilisateur est rattaché.

- **Modifier l'utilisateur**
- **Accéder à la demande de rattachement** pour la traiter

 **Envoyer un courriel d'activation de compte** aux utilisateurs dont le statut est « En cours d'activation » .

Renvoyer mails d'activation **Renvoyer un second courriel d'activation de compte** aux utilisateurs sélectionnés dont le statut est « En cours d'activation » .

**Export CSV** Exporter un fichier CSV contenant les principales informations des utilisateurs sélectionnés

### 8. Rattacher un utilisateur n'ayant pas de compte à Chorus Pro à une structure (1/2)

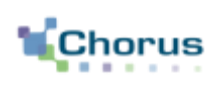

19

Le gestionnaire de la structure peut créer lui-même le compte de la personne qu'il souhaite rattacher à sa structure.

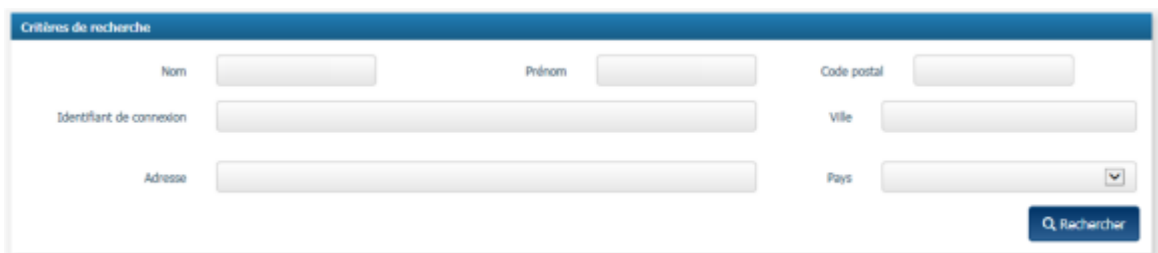

Depuis l'écran de **recherche de l'utilisateur** :

Cliquez sur le bouton « **Créer le compte utilisateur** »

Créer le compte utilisateur

### Depuis **l'accueil déconnecté** :

Créer votre compte Cliquer sur le bouton ci-contre pour **créer le compte d'un nouvel utilisateur.** 

### **Activation du compte utilisateur :**

- Suite à l'opération effectuée ci-dessus, l'utilisateur recevra un mail d'activation.
- Il doit cliquer sur le lien indiqué afin de pouvoir accéder à son compte sur Chorus Pro.

### 8. Rattacher un utilisateur n'ayant pas de compte Chorus Pro à une structure (2/2)

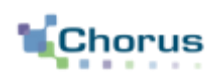

20

#### Saisissez l'adresse électronique de l'utilisateur.

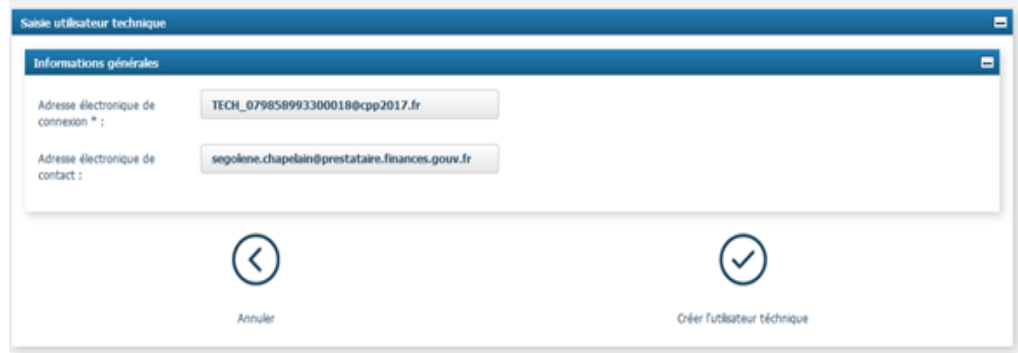

**Attention, comme dans le cas d'un compte de gestionnaire ou d'utilisateur simple, l'adresse électronique de connexion peut différer de l'adresse électronique de contact.**

Contactez votre éditeur de solution informatique afin de connaître les informations à renseigner.

liquez sur « Exporter les informations de connexion » afin de valider la création du compte.

Exporter les informations de connexion

f.

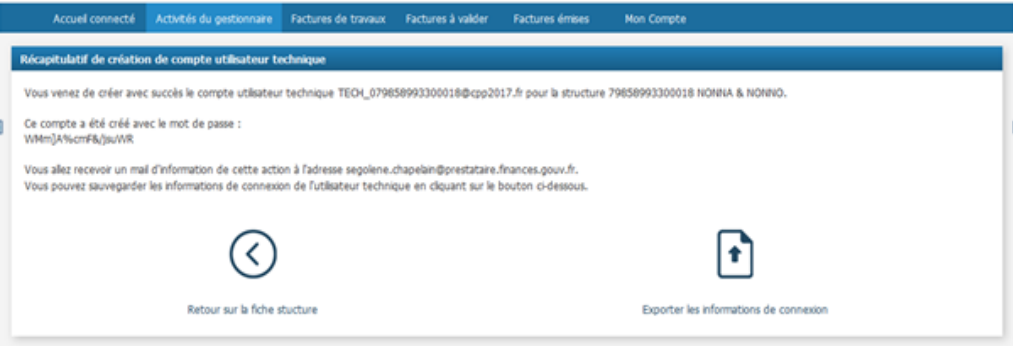

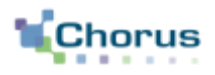

21

Certaines structures ont fait le choix de raccorder leur système d'information à Chorus Pro en utilisant le mode API.

Afin de rendre le raccordement effectif, le gestionnaire principal doit créer et rattacher ce nouvel utilisateur, appelé « utilisateur technique », à la structure.

Dans l'onglet « Mon Compte », se rendre sur le bloc « Utilisateurs rattachés à la structure » .

≁ Créer un utilisateur technique Cliquez sur le bouton **Créer un utilisateur technique**.

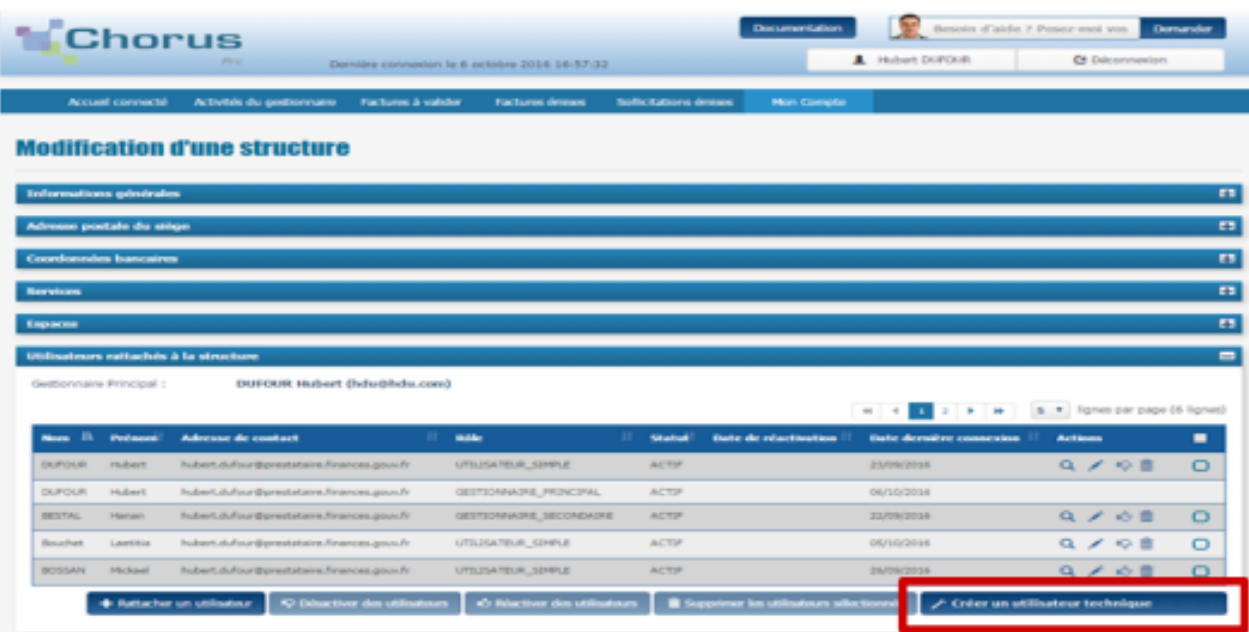

# 9. Rattacher un utilisateur technique à une structure (2/2)

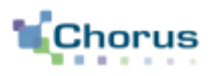

22

Si le compte utilisateur du système d'information est déjà créé, le gestionnaire principal a la possibilité de réinitialiser son mot de passe dans le bloc « Utilisateurs rattachés à la structure » de l'onglet « Mon Compte » .

Réinitialiser le mot de passe de l'utilisateur technique Cliquez sur « Réinitialiser le mot de passe de l'utilisateur technique ».

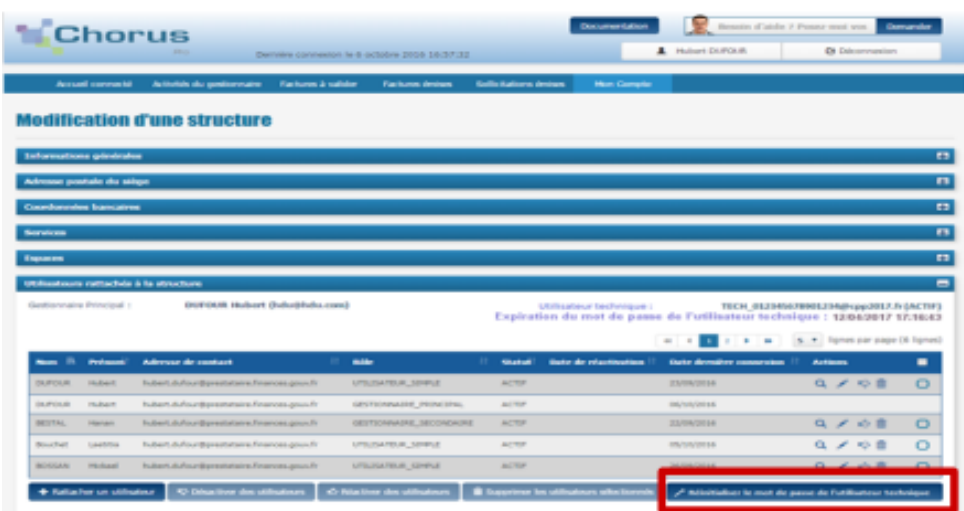

#### Dans le message de confirmation qui apparaît, cliquer sur « Confirmer » .

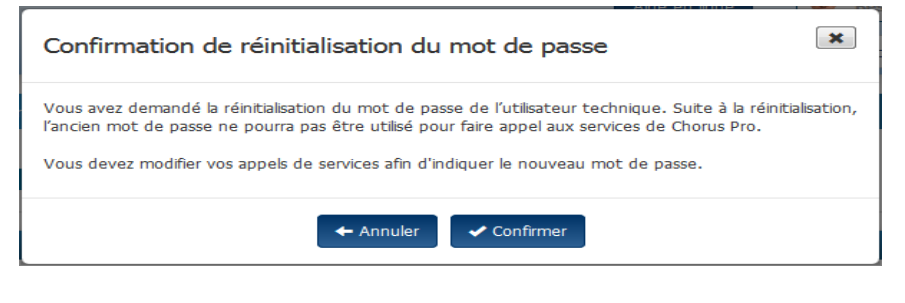

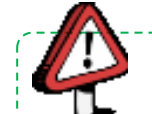

**Point d'attention:** Veiller à prévenir son système d'information avant la réinitialisation du mot de passe.

# 10. Transférer le rôle de gestionnaire principal (1/3)

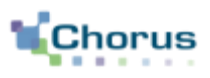

23

### Le gestionnaire souhaite conserver son accès à Chorus Pro

Le gestionnaire va supprimer le rattachement à la structure et choisir le nouveau gestionnaire principal : le gestionnaire restera rattaché à la structure, mais en tant qu'utilisateur simple.

Il doit se rendre dans l'onglet « **Mon compte** » puis au bloc « **Mes rattachements aux structures** » .

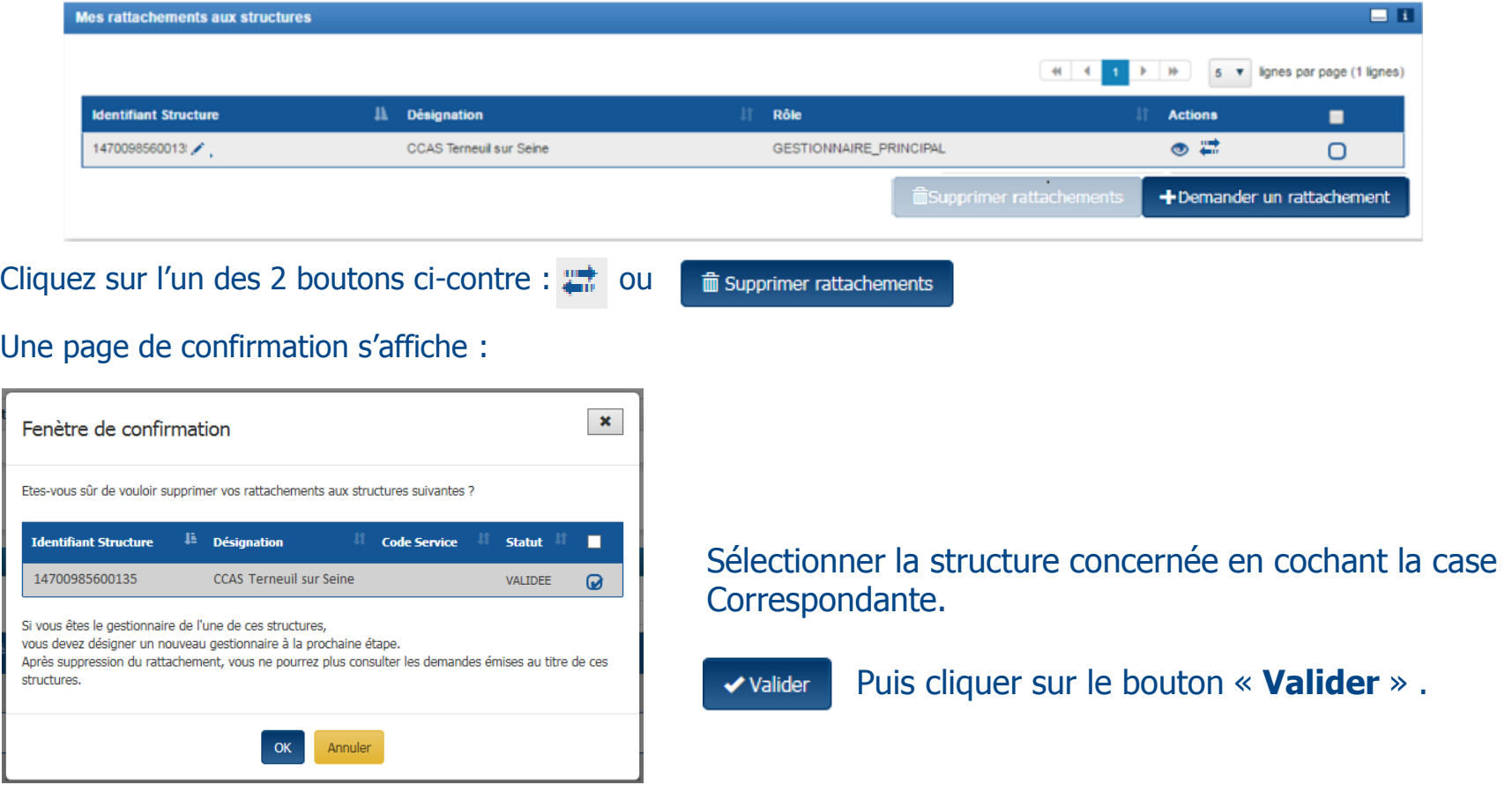

# 10. Transférer le rôle de gestionnaire principal (2/3)

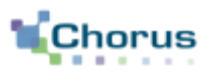

24

### La page ci-dessous s'ouvre :

### **Selectionner un gestionnaire principal**

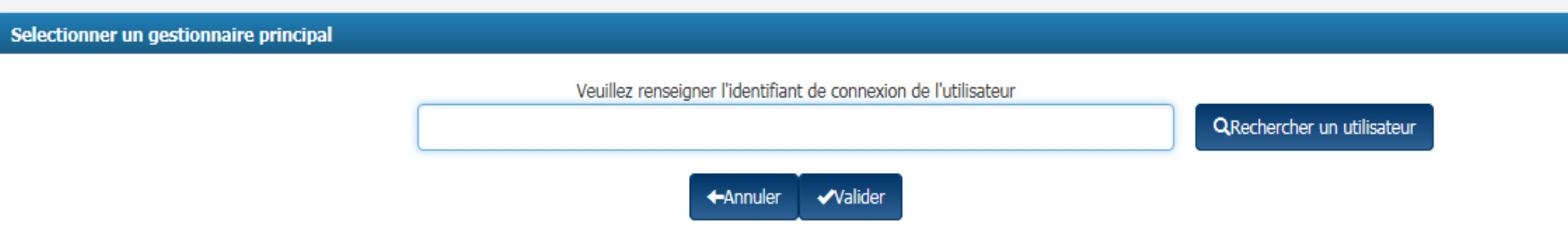

Vous devez alors désigner le **gestionnaire principal** en renseignant **l'identifiant de connexion de l'utilisateur.** 

Il est possible d'effectuer une recherche en cliquant sur **QRechercher un utilisateur** 

Cliquez sur le bouton valider afin de confirmer ce choix.

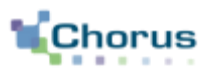

25

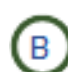

Le gestionnaire ne souhaite pas conserver son accès à Chorus Pro (uniquement pour les structures privées et les structures publiques ne passant pas par le PIGP)

Le gestionnaire va désactiver le gestionnaire principal et choisir le nouveau gestionnaire principal de sa (ses) structure(s).

Désactiver mon compte **Dans l'onglet « Mon compte** », cliquer sur le bouton « **Désactiver mon compte** ».

Un message de confirmation s'affiche alors pour informer l'utilisateur :

- Qu'il pourra réactiver son compte dans un délai de 60 jours, - Qu'il doit désigner un nouveau gestionnaire principal pour toutes les structures dont il est gestionnaire principal.

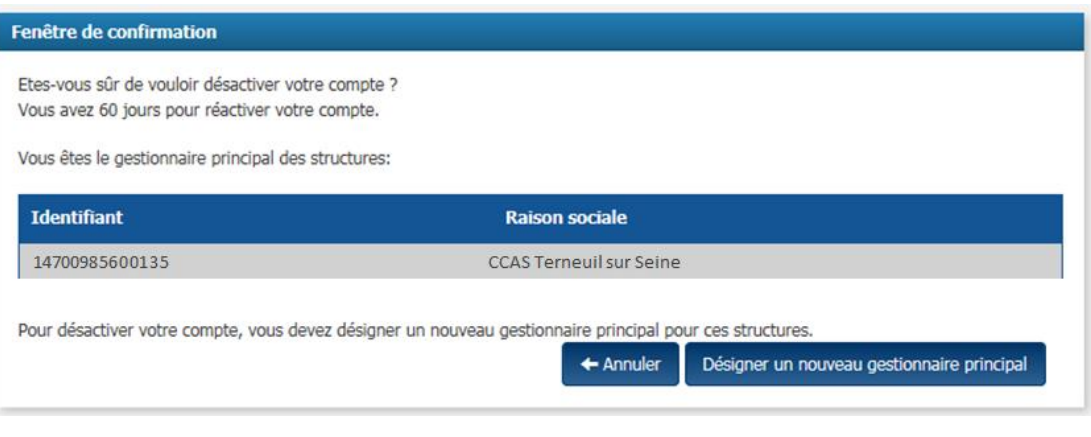

Désigner un nouveau gestionnaire principal

Cliquez sur le bouton « **Désigner un nouveau gestionnaire principal** ».

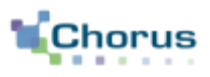

Lorsqu'une entité privée **change de SIRET**, le gestionnaire **doit dupliquer** la structure associée sur Chorus Pro. Dans l'espace « Activités du gestionnaire », modifiez la structure en question en cliquant sur le crayon.

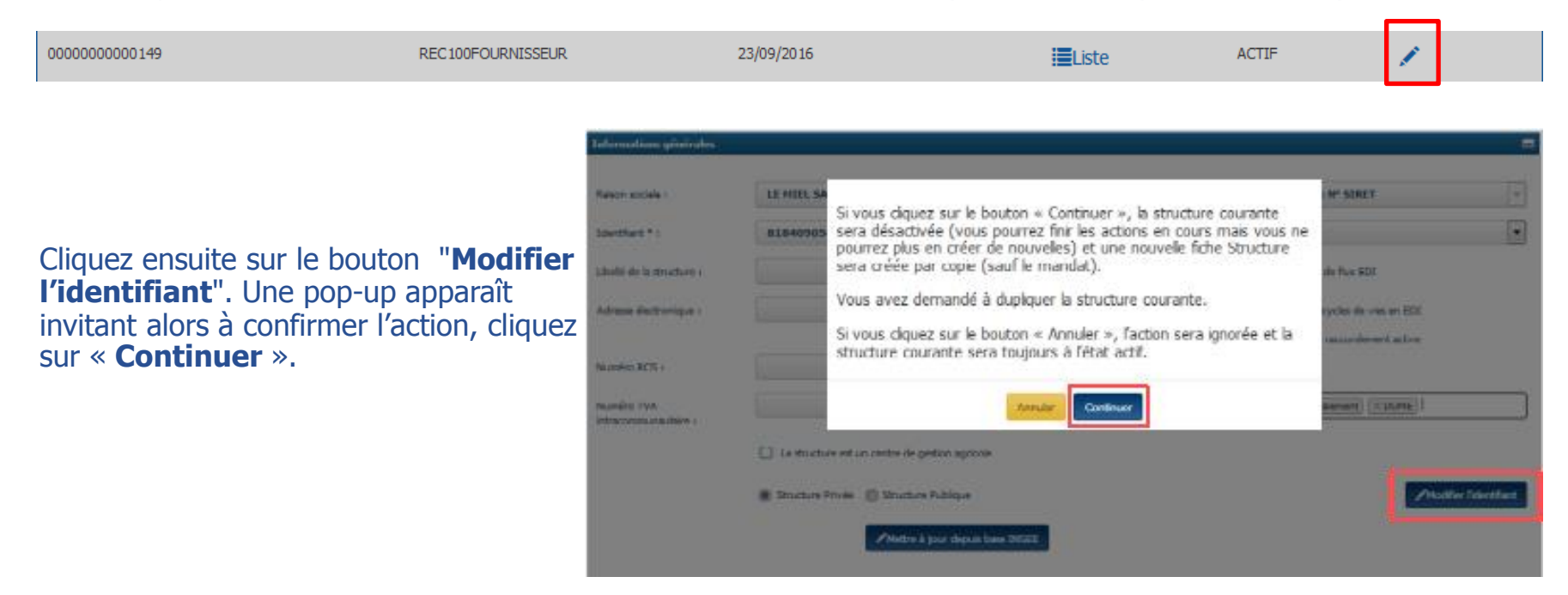

Toutes ces données seront reprises **excepté** le mandat de facturation et le compte utilisateur technique.

La structure d'origine est alors **désactivée** empêchant alors de saisir et recevoir de nouvelles factures ou d'ajouter de nouveaux utilisateurs. Les factures peuvent être **traitées** et restent **consultables**.

# **Point d'attention:**

**-** Pour les collectivités locales : les changements sont gérés automatiquement par transfert d'information de CCL/Bambou - Pour les autres entités publiques : la procédure est identique à celle des entités privées (ci-dessus)

# 12. Obtenir l'historique des actions exécutées par le gestionnaire

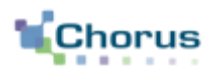

27

L'historique liste l'ensemble des actions réalisées sur la structure (liste des abonnements traités, liste des rattachements traités).

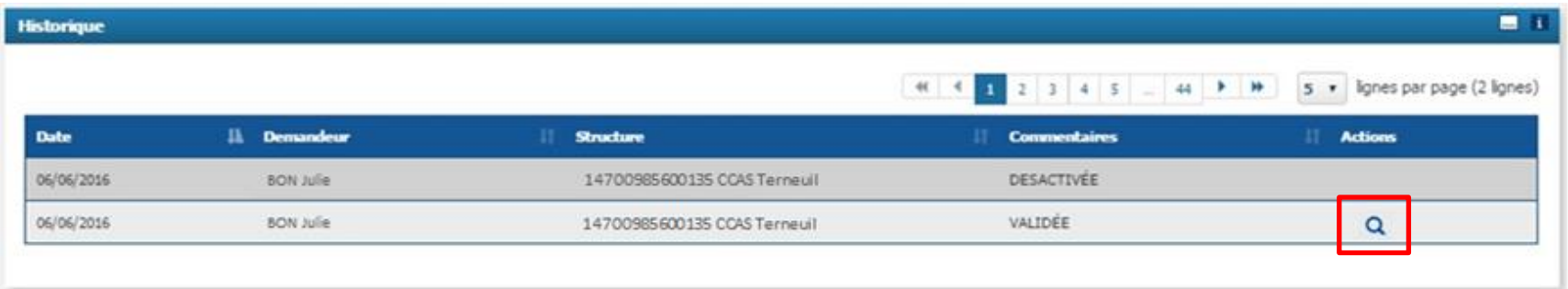

En cliquant sur le bouton **« loupe »** l'utilisateur peut consulter le détail d'une demande de rattachement à une structure ou à des services.

La colonne « Commentaires » précise l'action effectuée par le gestionnaire :

- « **Validée** » : demande de rattachement ou d'abonnement validée ;
- « **Refusée** » : demande de rattachement refusée ;
- « **Désactivée** » : demande d'abonnement refusée ;
- « **Supprimé** » : rattachement supprimé.

# Pour aller plus loin

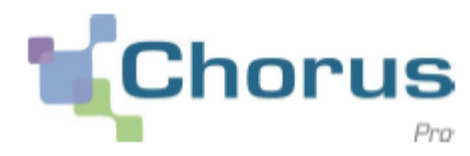

28

Nous vous invitons à utiliser les guides utilisateurs ci-dessous publiés sur le portail [Communauté](https://communaute.chorus-pro.gouv.fr/pour-les-structures-publiques/) [Chorus](https://communaute.chorus-pro.gouv.fr/pour-les-structures-publiques/) [Pro](https://communaute.chorus-pro.gouv.fr/pour-les-structures-publiques/)

> Créer un compte utilisateur et s'authentifier – structures privées

Créer son compte utilisateur

Créer une fiche structure

Paramétrer une fiche structure

Gérer les notions de structures, services, espaces et utilisateurs

Saisir une sollicitation et suivre son traitement

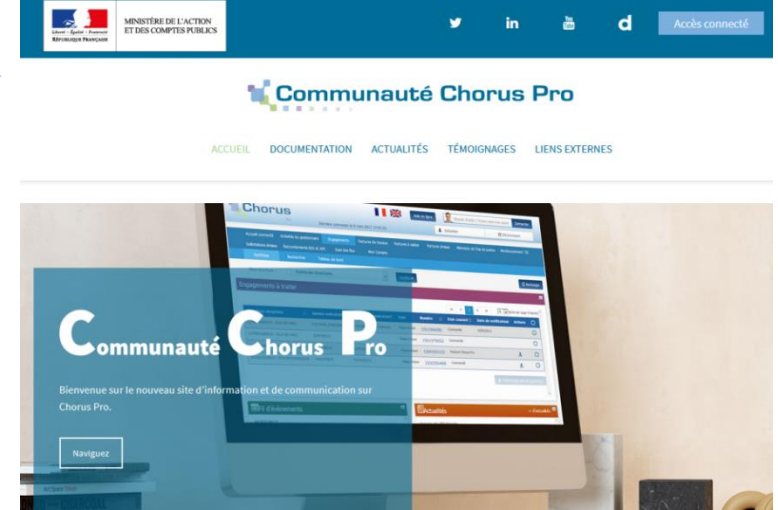